**Guide de l'utilisateur**

# **Système WirelessLogger**

# **SOMMAIRE**

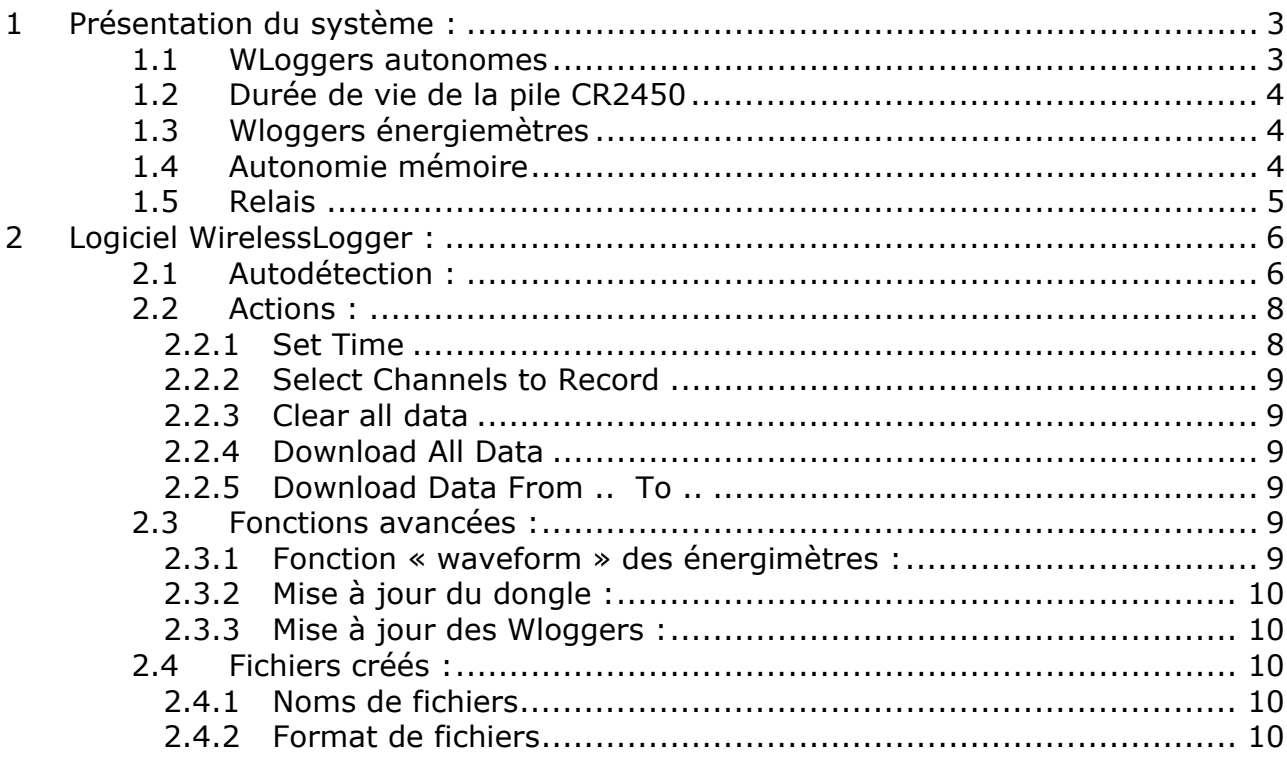

# **1 PRESENTATION DU SYSTEME :**

Le système WirelessLogger Omegawatt comporte principalement des enregistreurs autonomes d'une part, et les Wlogger Energiemètre d'autre part, qui présentent quelques spécificités.

## **1.1 WLoggers autonomes**

Les enregistreurs WLogger autonomes sont alimentés par pile CR2450 et disposent d'un émetteur radio bidirectionnel pour communiquer avec un PC ou un système MultiVoie ou MultiCom.

L'alimentation permanente de la réception radio entraînerait une demande d'énergie trop importante pour la pile, c'est pourquoi il n'est pas possible d'interroger immédiatement un enregistreur WLogger.

Pour communiquer, l'enregistreur WLogger émet une trame de signalement chaque 1 à 2 minutes, à la suite de quoi une liaison peut alors seulement être établie.

L'utilisation du logiciel WirelessLogger consiste donc à préparer une ou plusieurs demande d'actions (téléchargement des mesures, mise à l'heure de l'horloge, changement de la période ou des voies d'enregistrement...), qui seront effectuées dès lors que les enregistreurs souhaités se signaleront.

En outre, le logiciel permet de détecter automatiquement les enregistreurs à portée de radio, par écoute des trames de signalement.

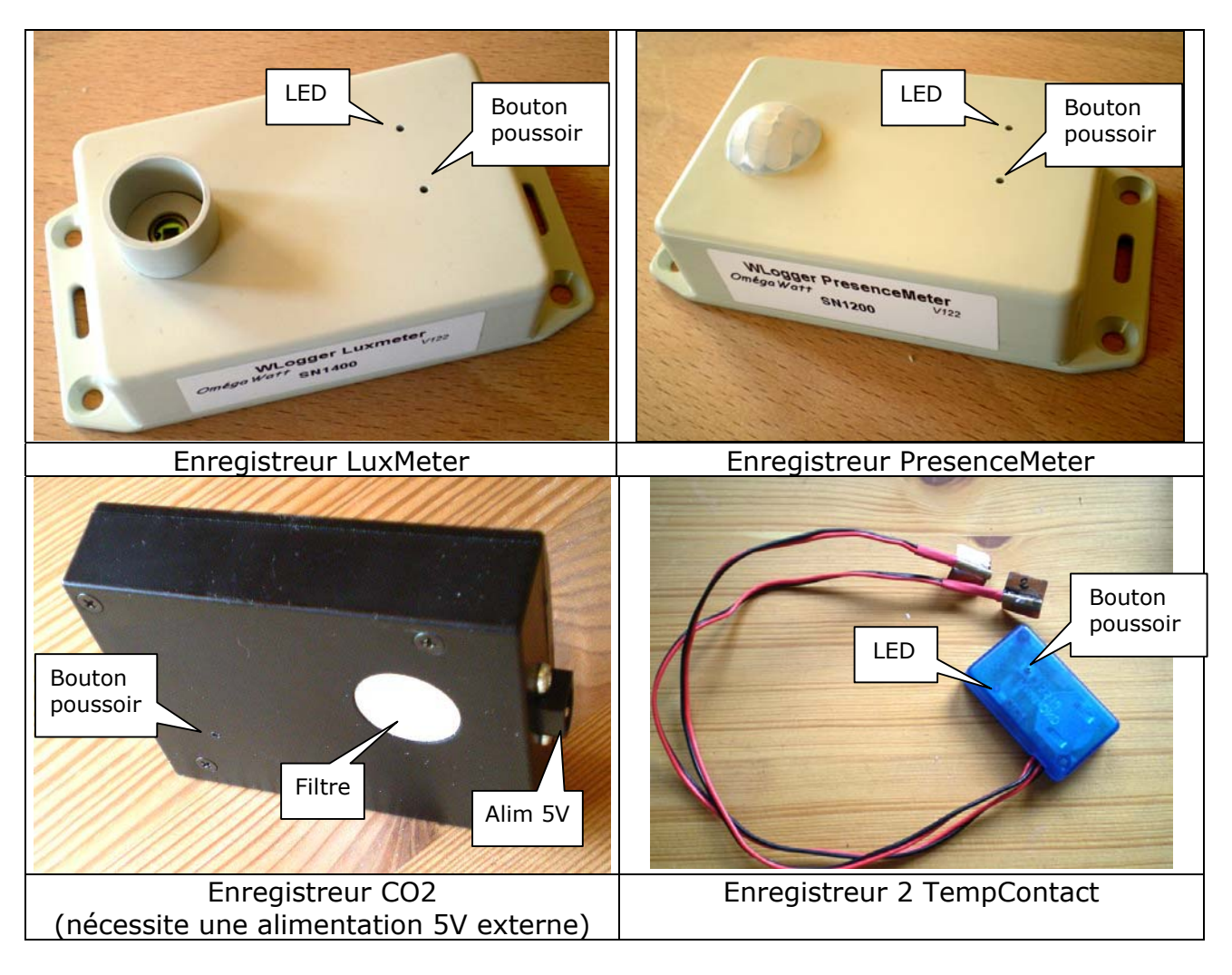

### **1.2 Durée de vie de la pile CR2450**

La pile lithium 3V CR2450 interne dispose d'une autonomie variable selon l'utilisation des enregistreurs :

- Température, Temp/Pulse, Luxmètre ou Lamp

Période 10 secondes ou supérieure : environ 5 ans.

Période 1s à 5s : environ 3 ans.

- Temp/Hygro

Période 1min : 2 ans Période 10min ou supérieure : 3ans.

Les périodes inférieures à 1 minute sont sans intérêt pour ces enregistreurs car ils ne peuvent pas effectuer plus d'une mesure de température et humidité par minute.

- Présence Environ 2 ans

Le Bouton Poussoir, accessible avec une pointe, permet de d'arrêter l'enregistreur, pour éviter de décharger la pile, par la procédure suivante :

- Maintenir appuyé, jusqu'à allumage de la LED, soit environ 12 secondes

- Relâcher immédiatement à l'allumage de la LED, cette dernière clignote alors brièvement 5 fois.

Un fois arrêté, le logger n'enregistre et ne communique plus. La date et l'heure seront également perdues. Il convient d'appuyer brièvement sur le bouton pour le remettre en fonction, puis de le reconfigurer (date/heure, période de mesure..)

### **1.3 Wloggers énergiemètres**

Les enregistreurs WLogger énergiemètres sont alimentés par le secteur. Lorsqu'ils sont débranchés, ils ne peuvent plus être interrogés, mais la mémoire est conservée, de même que l'horloge interne (grâce à une pile CR1220 de 10 ans d'autonomie environ).

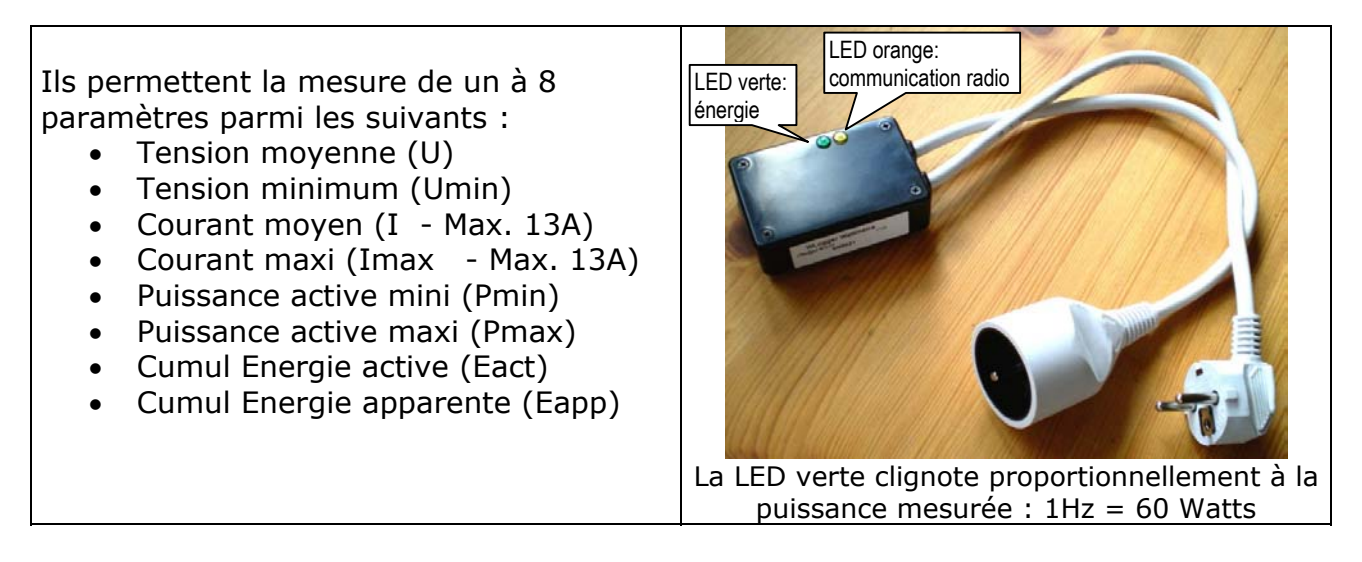

Branchés sur le secteur, ils peuvent communiquer en permanence avec leur émetteur radio bidirectionnel. Dans le logiciel WirelessLogger, ils répondent plus rapidement que les autres enregistreurs.

### **1.4 Autonomie mémoire**

Les enregistreurs Wlogger disposent d'une mémoire utile de 3968 pages de 256 valeurs chacune, en plus des zones utilisées pour l'horodatage. Il est donc possible de stocker un maximum de 1 015 808 données.

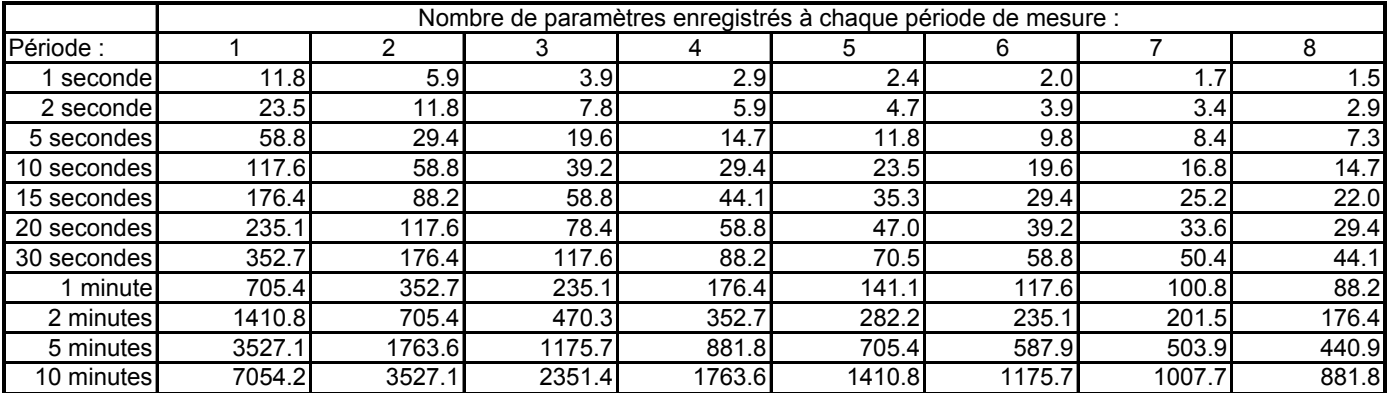

*Autonomie mémoire en jours* 

## **1.5 Relais**

Pour améliorer la portée de la réception radio, des relais peuvent être ajoutés au système. Ils sont fournis avec un adaptateur secteur 5V et une fiche RJ11 pour l'alimentation.

En intérieur, la présence des murs entraîne des réflexions d'ondes qui annulent les signaux émis en certains endroits qui peuvent être très ponctuels (un déplacement de quelques cm peut grandement améliorer la réception en 2.4GHz). Les relais comportent 2 antennes qui peuvent à la fois émettre et recevoir, en sélectionnant le meilleur signal reçu, réduisant ainsi fortement le risque de mauvaise communication dus aux réflexions (principe dit "diversity antenna").

Le choix du positionnement d'un relais est important. Il est nécessaire que le relais communique à la fois correctement avec des capteurs éloignés et avec l'émetteur (dongle avec logiciel sur PC ou boîtier Multicom d'interrogation automatique). Il est possible d'utiliser plusieurs relais pour rallier les infos de plusieurs groupes de capteurs, mais les relais ne peuvent pas utiliser une information déjà relayée. L'idéal est donc de placer le PC ou le Multicom de façon plutôt centrale, et de placer des relais pour aller récupérer les données de capteurs trop éloignés.

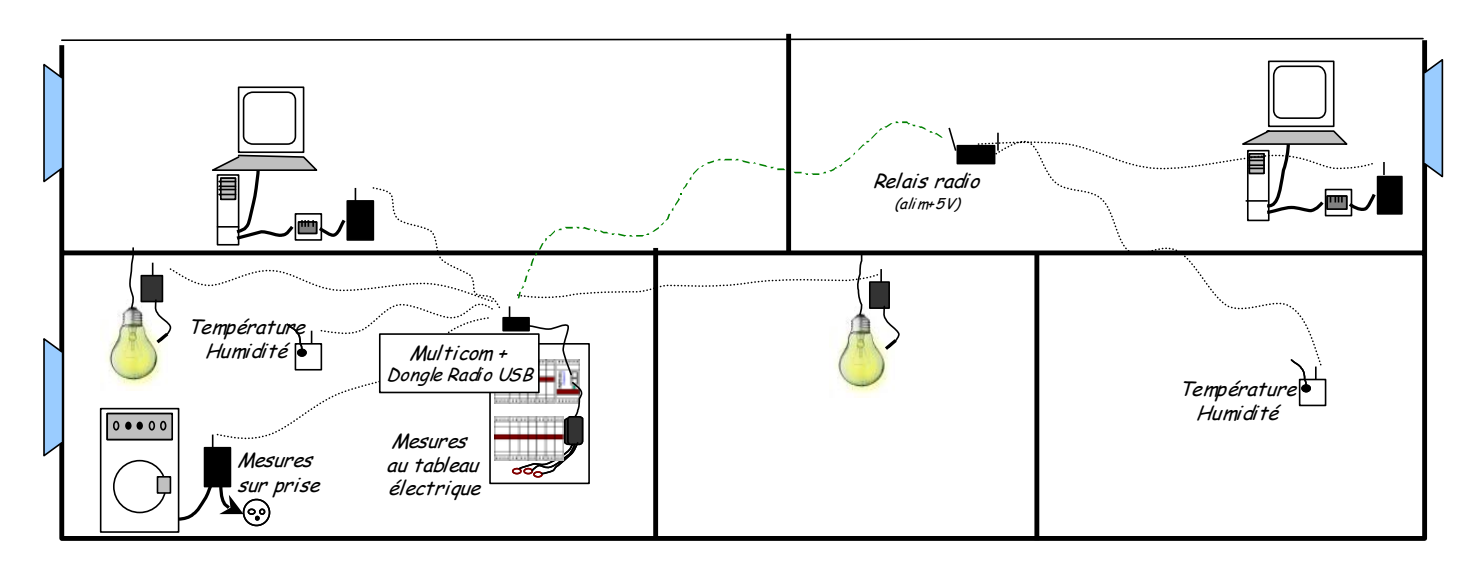

La puissance d'émission des relais et Dongle Radio est plus élevée que celle des capteurs avec antenne interne. Les distances et traversées de parois peuvent être plus nombreuses entre un Dongle Radio et un Relais, qu'en direct entre Dongle et capteur.

Les relais ne nécessitent pas de configuration spécifique, leur fonctionnement et qualité de signal reçu peuvent être observés avec le logiciel Wireless Logger (voir ci- après).

# **2 LOGICIEL WIRELESSLOGGER :**

Installer le logiciel WirelessLogger en copiant simplement les fichiers fournis (exécutable .exe, bibliothèques .dll, fichier de configuration .ini et répertoire icon).

Copier les drivers fournis avec le Dongle USB dans un répertoire, brancher le Dongle, et à l'invite, indiquer au système d'exploitation le chemin d'accès au répertoire choisi. Un port série virtuel doit être crée – noter le numéro de port correspondant. Consulter Omegawatt en cas de difficulté d'installation.

Lancer le logiciel WirelessLogger. A la première utilisation ou à partir du menu "Configuration", la fenêtre suivante s'affiche :

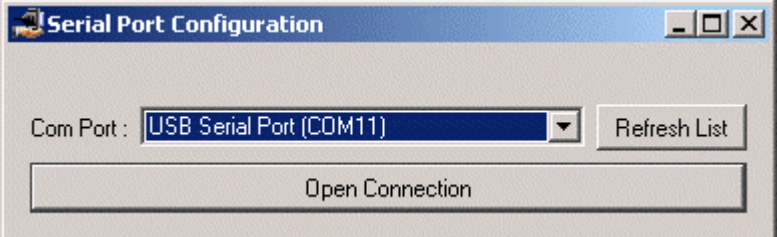

Sélectionner ici le port COM correspondant au Dongle précédemment installé, puis cliquer sur "Open Connection" pour démarrer.

#### **Attention, il ne faut pas utiliser le logiciel si un autre dongle USB est en train de communiquer (boîtier MultiCOM d'interrogation automatique par exemple) pour éviter les conflits.**

Le menu principal comprend une liste initialement vide, dont chaque ligne correspondra à un enregistreur Wlogger :

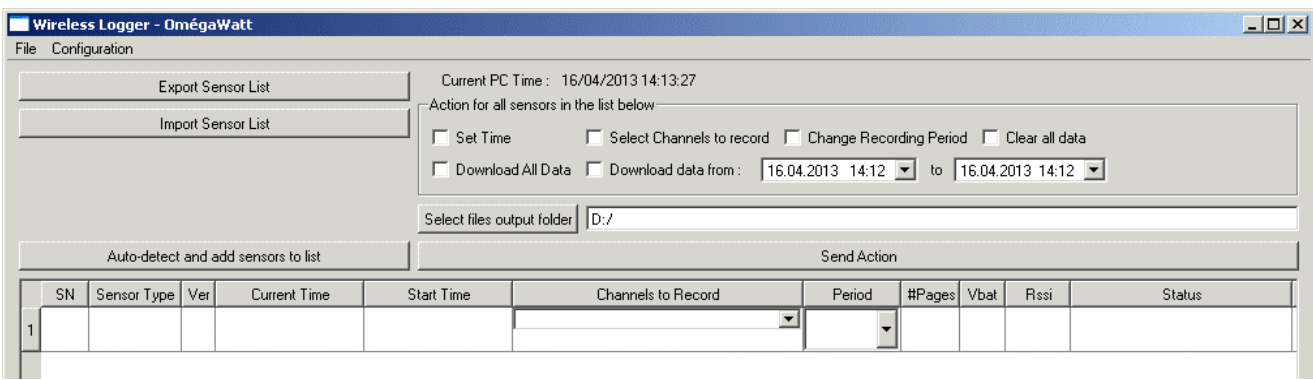

### **2.1 Autodétection :**

Le bouton Auto-detect permet de remplir directement cette liste à partir des enregistreurs trouvés à portée de radio. Cliquer une première fois pour lancer la recherche, puis une seconde fois pour l'interrompre.

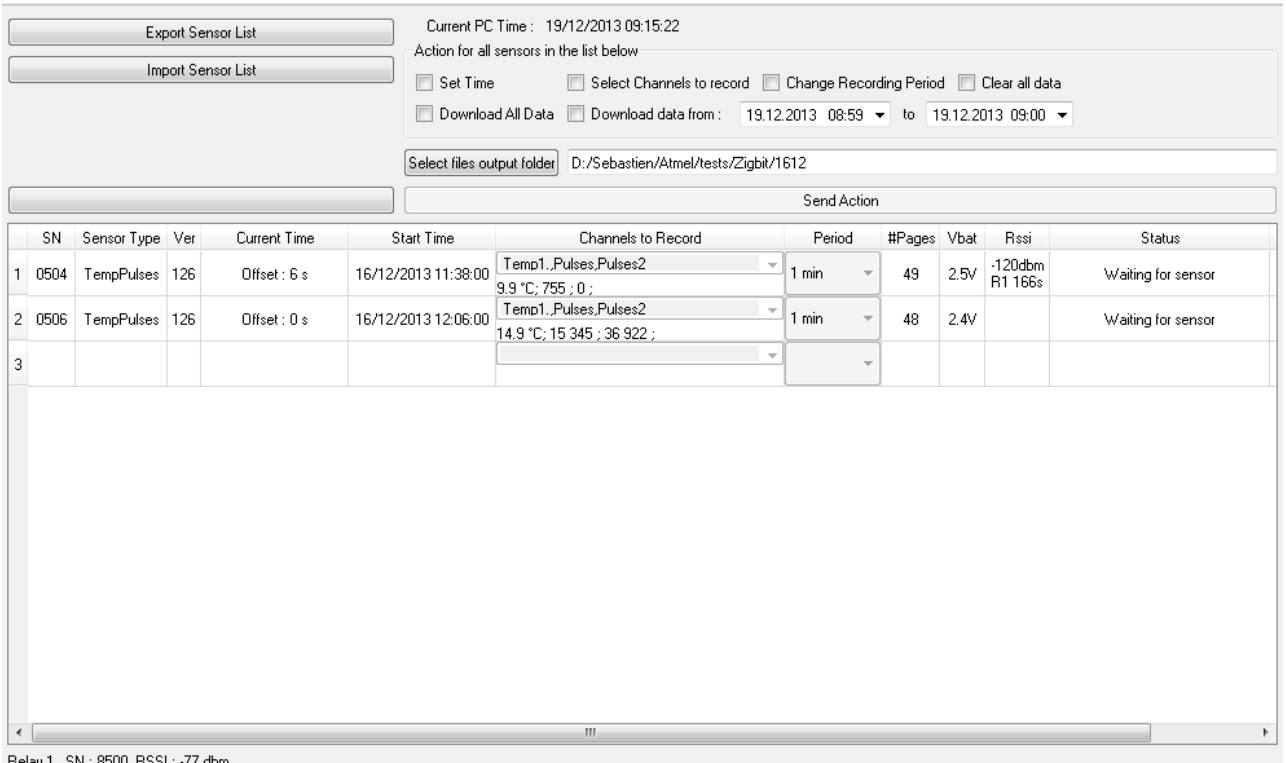

Les colonnes de la liste renseignent de la façon suivante :

- SN : numéro de série de l'enregistreur
- Sensor Type : Type d'enregistreur
- Current Time : Horloge interne de l'enregistreur. Une valeur d'écart (Offset) en seconde est indiquée lorsque l'horloge interne de l'enregistreur est proche de la date actuelle (en référence à l'horloge du PC)
- Start Time : Date de dernière réinitialisation des données par la fonction Clear Data ou si la mémoire est pleine, date de la première donnée en mémoire.
- Channels to Record : Liste (modifiable) des canaux d'information stockés par l'enregistreur
- Period : Période (modifiable) d'enregistrement des mesures
- #Pages : Nombre de page mémoire utilisées (sur un total de 3968). Noter que la mémoire est cyclique, et que les dernières données écrasent les premières lorsque le nombre de pages utilisées atteint 3968. Par ailleurs, une nouvelle page est commencée lors de modification d'horloge, de canaux d'enregistrements ou de période de mesure.
- Vbat : Tension de la pile pour les capteurs qui en comportent; En dessous de 2.5Volts, il faut envisager de remplacer les piles lithium. Pour des températures très basses, les tensions diminuent naturellement.
- RSSI : Ligne 1 : Indique la qualité de la réception radio. Au delà de –95dBm (en valeur absolue), la réception est très faible. Ligne 2 : Indique si la communication passe par un relais ("R"+numéro du module du relais), et le nombre de secondes depuis le dernier contact.
- Status : Signale l'état et le résultat des actions à entreprendre avec ce capteur.

En bas du tableau sont listés les modules relais avec leur numéros de série et leur qualité de réception radio (entre Dongle USB du PC et Relais). Veiller à positionner les relais et à orienter leurs antennes pour obtenir un RSSI meilleur que –85dBm (c'est à dire un nombre plus petit en valeur absolue). Un relais physique équipé de 2 antennes se comporte comme 2 Relais avec chacun un SN et un RSSI.

Il est possible de modifier la liste des capteurs :

- en supprimant des lignes (sélectionner la ligne en partie gauche et utiliser la touche "Suppr").

- en ajoutant des lignes en indiquant le numéro de série correspondant dans la colonne "SN".

Les boutons "Import" et "Export" permettent de sauvegarder la liste pour une utilisation ultérieure.

### **2.2 Actions :**

Les actions à effectuer sur les capteurs de la liste sont à choisir dans la partie droite en haut de la fenêtre. Cocher la ou les cases correspondantes, modifier si besoin les informations de la liste (Channels to Record, Period) et cliquer sur le bouton "Send Action" pour démarrer l'attente. Vérifier alors la colonne "Status" qui indique si le déroulement de l'action a été couronné de succès pour chaque enregistreur.

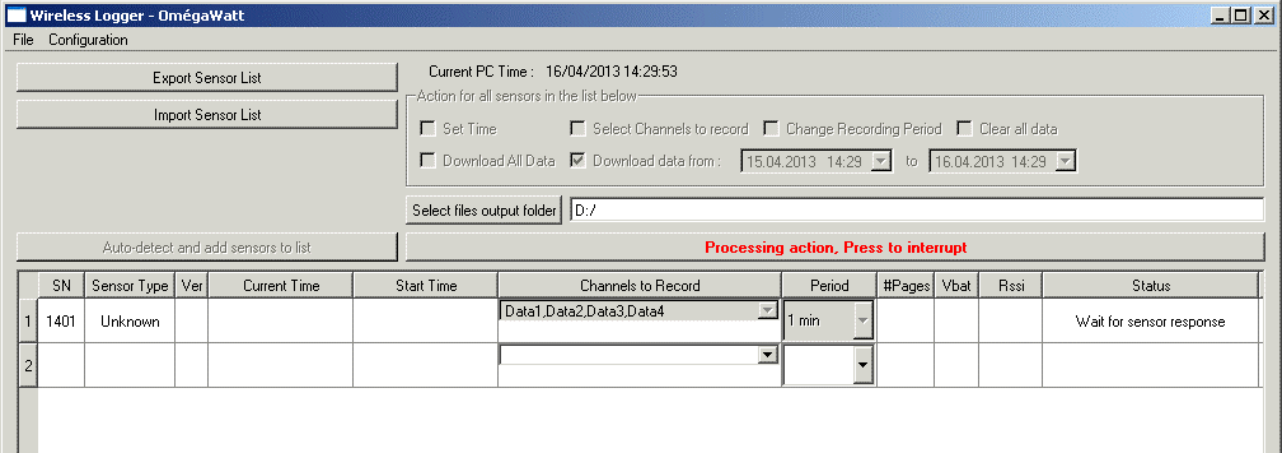

*Exemple d'un capteur (SN saisi manuellement) dont l'utilisateur souhaite le vidage des mesures entre le 15/04/2013 14:29 et le 16/04/2013 14:29.* 

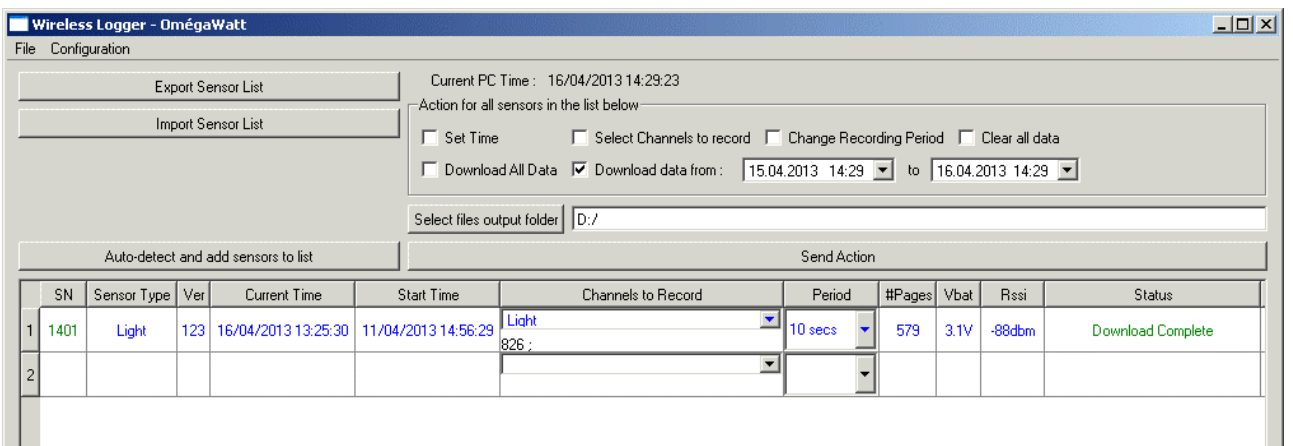

*Affichage une fois l'action effectuée.* 

### *2.2.1 Set Time*

Met à l'heure les enregistreurs à partir de l'horloge du PC. (Vérifier la validité de cette horloge avant de lancer l'action !)

La synchronisation s'effectue à 1/32<sup>ième</sup> de seconde entre les Wloggers. Si l'écart d'horloge est inférieur à 3 secondes, le rattrapage est effectué de manière progressive, de manière à ne pas perturber les périodes de mesure.

#### *2.2.2 Select Channels to Record*

Choisir les canaux de mesures pour chaque enregistreur dans la colonne "Channels to Record". Le choix d'un plus grand nombre de données à mémoriser diminue l'autonomie mémoire (1 048 000 enregistrements pour une voie, 524 000 pour 2 voies ...)

### *2.2.3 Clear all data*

Réinitialise la mémoire. Il n'est pas indispensable d'effectuer cette action, car la mémoire boucle de façon transparente pour l'utilisateur, les dernières données venant écraser les plus anciennes. Cette action permet cependant d'assurer qu'il n'y a pas de mélange de données entre différentes campagnes de mesures, lorsqu'on utilise la fonction suivante :

#### *2.2.4 Download All Data*

Récupération de l'ensemble des mesures des enregistreurs. Un fichier de données est créé par enregistreur à chaque fois que cette commande est invoquée. Le répertoire de destination de ces fichiers est à choisir dans la ligne "Destination folder".

#### *2.2.5 Download Data From .. To ..*

Récupère les données de mesure des enregistreurs entre deux dates.

### **2.3 Fonctions avancées :**

#### *2.3.1 Fonction « waveform » des énergimètres :*

Les Wloggers Energiemètre disposent d'une fonction avancée permettant de visualiser en temps réel les mesures. Pour y accéder, un Click Droit sur la ligne du Wlogger affiche un menu, dans lequel il faut sélectionner "waveform".

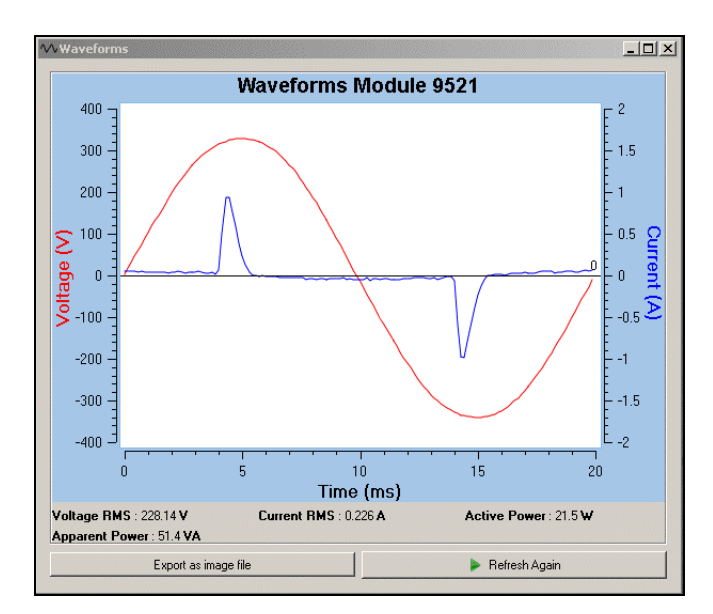

*2.3.2 Mise à jour du Dongle :* 

Le Dongle usb peut être mis à jour via le menu « Configuration  $\rightarrow$  Advanced configuration », mot de passe « 0000 ». Il faut alors cliquer sur le bouton « upload file to Dongle » et choisir le fichier xxxxx.srec fournit par Omégawatt pour mettre à jour le Dongle.

### *2.3.3 Mise à jour des Wloggers :*

Pour accéder à la fenêtre de mise à jour, un clic droit sur la ligne du Wlogger affiche un menu dans lequel il faut sélectionner « advanced configuration of this sensor » (mot de passe « 0000) ». Il faut alors cliquer sur le bouton « upload file to sensor » et choisir le fichier srec pour mettre à jour le dongle.

Il faut attendre entre 60 et 90 minutes avant que la communication avec le capteur se fasse. Il est nécessaire que le dongle soit proche du Wlogger pour que la mise à jour puisse se faire.

Une fois la communication avec le Wlogger établie, un pourcentage s'affiche dans le menu, et la led du wlogger se met à clignoter. Arrivé à 100% la led reste fixe durant environ 1 à 2 secondes , s'éteint brièvement et se rallume une seconde. Le Wlogger est alors mis à jour est fonctionnel.

## **2.4 Fichiers créés :**

### *2.4.1 Noms de fichiers*

Le nom des fichiers comprend le numéro de série du Wlogger, suivit de la date et de l'heure de création du fichier. L'extension est .tsv. Exemple :

1401\_120413\_190612.tsv

### *2.4.2 Format de fichiers*

Les fichiers sont des fichiers textes dont les données sont séparées par des tabulations. Selon les canaux de mesure choisis, le nombre de colonne du fichier varie. Ces fichiers peuvent être importés facilement dans tout tableur.

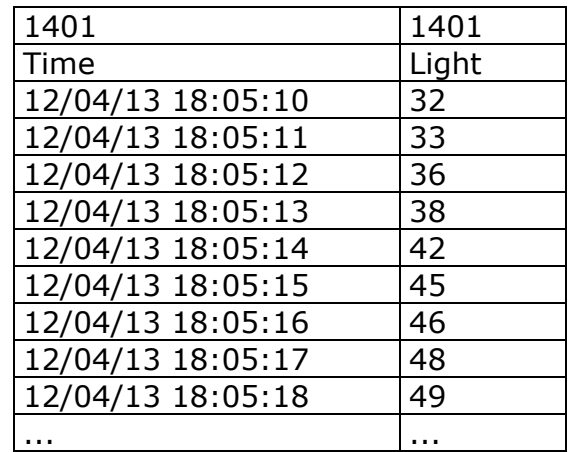